# CURVES APP MANUAL

de de

# Innehåll

**1a. Uppstart Android - 3**

**1b. Uppstart Iphone - 4**

- 
- **3. Mätare 6**
- **4. Detaljerad vy över temperatur och luftfuktighet - 7**
- **5. Detaljerad vy över kall- och varmvattenförbrukning - 8**
- **6. Detaljerad vy över värmeförbrukning 9 9. Trygghetsvy - 12 10. Skalskydd - 13 2. Välj språk - 5 8. Trygghetsvy - aktivera trygghetslarm - 11 7. Detaljerad vy över elförbrukning - 10**

# 1a. Uppstart Android

1. Börja med att scanna QR-koden som tillhandahålls av EcoGuard tillsammans med ditt trygghetspaket.

2. När du kommer till inloggningsrutan anger du ditt objektsnummer och lösenord, se bild 1.

3. Längst ner på sidan kommer du att få en fråga om du vill fästa "**Curves**" på startskärmen, se bild 2 och 3.

4. Curves-ikonen placeras på startskärmen, se bild 4.

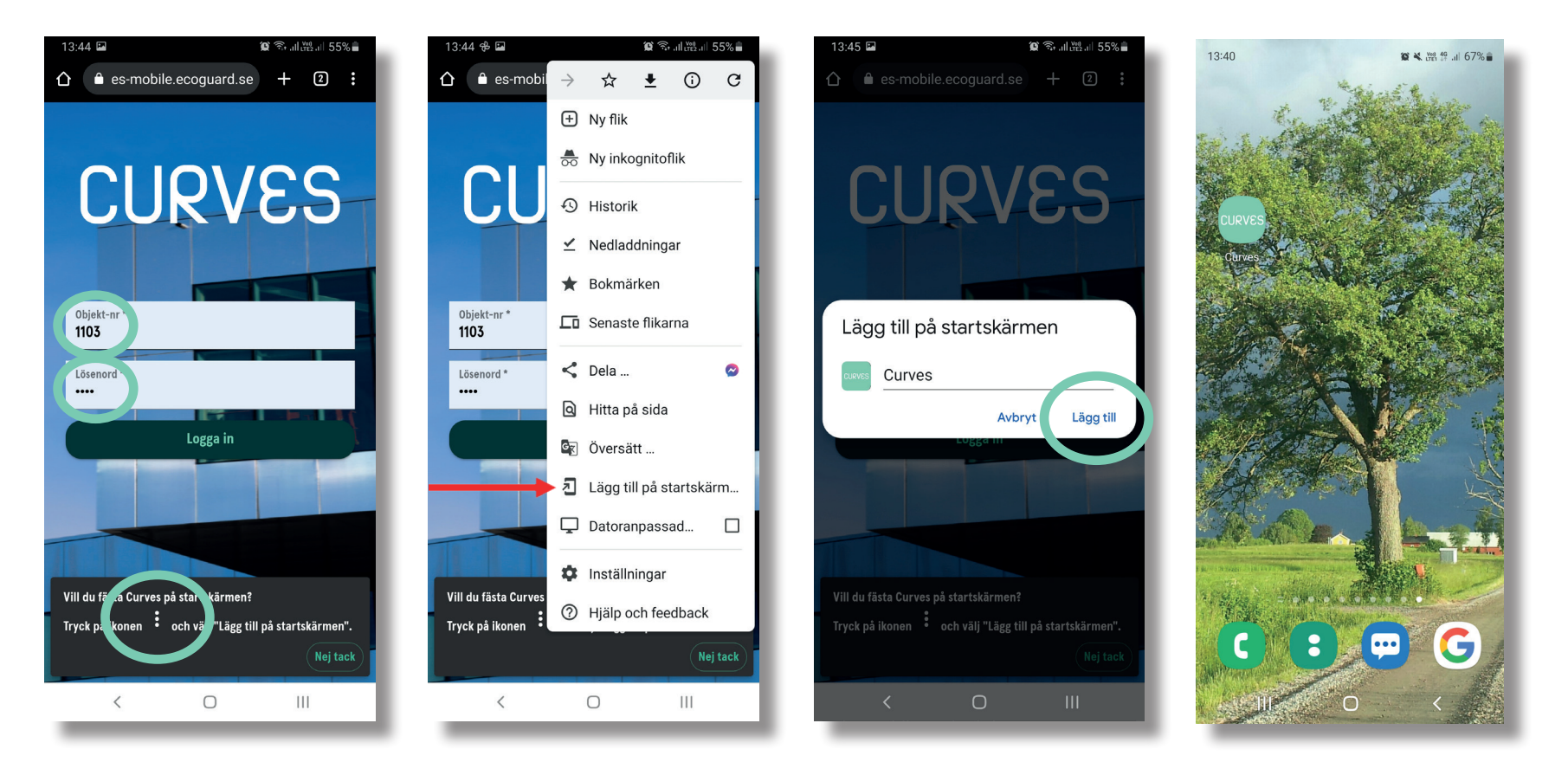

# 1b. Uppstart Iphone

1. Börja med att scanna QR-koden som tillhandahålls av EcoGuard tillsammans med ditt trygghetspaket.

2. När du kommer till inloggningsrutan anger du ditt objektsnummer och lösenord, se bild 1.

3. Längst ner på sidan kommer du att få en fråga om du vill fästa "**Curves**" på startskärmen, se bild 2 och 3.

4. Curves-ikonen placeras på startskärmen, se bild 4.

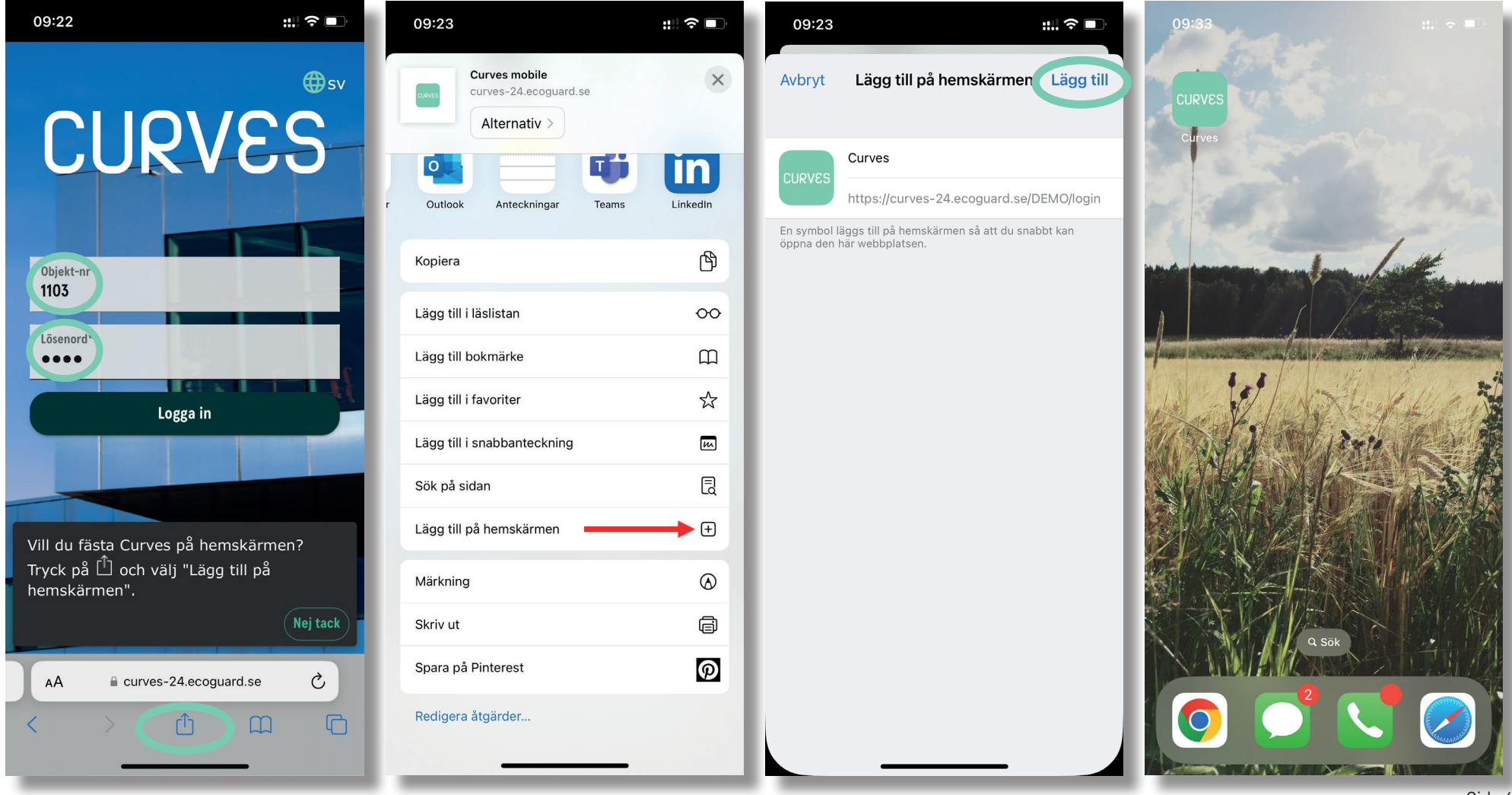

# 2. Välj språk

 - Efter inloggning kommer du mötas av mätarvyn. Här finns också möjlighet att välja språk genom att klicka på jordgloben upp till höger, se bild nedan.

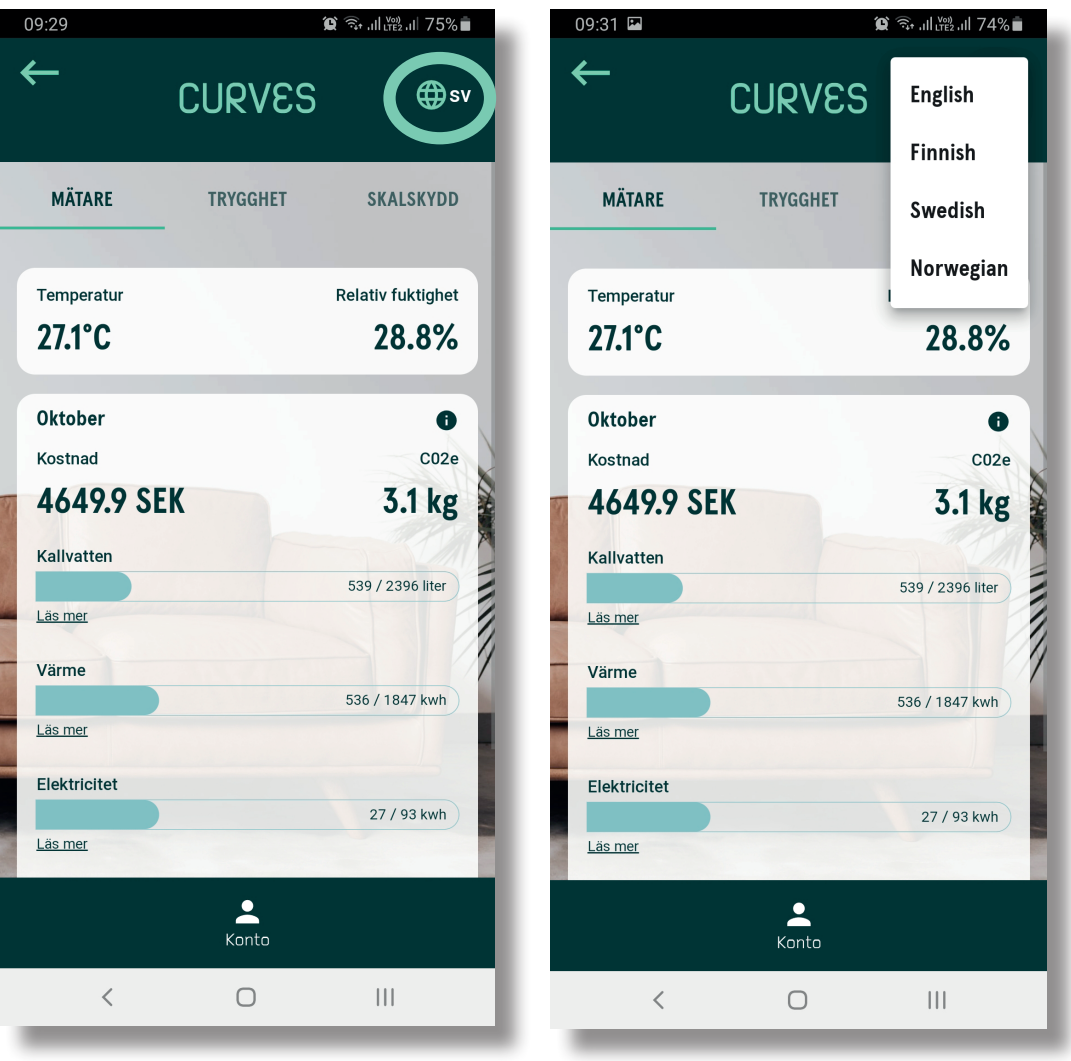

#### 3. Mätare

Efter inloggning kommer du mötas av mätarvyn under fliken "**Mätare**". Här finns information om de mätare som din lägenhet är utrustad med:

- **Temperatur och luftfuktighet\***
- **Kall- och varmvattenförbrukning samt kostnad\*\***
- **Värmeförbrukning samt kostnad\*\***
- **Elförbrukning och elkostnad\*\***
- **Klicka på de olika mätslagen för att få en detaljerad vy**

*\*Om fastighetsägaren har aktiverat den funktionen.*

**\*\****Om fastighetsägaren har debiteringsfunktion aktiverat.*

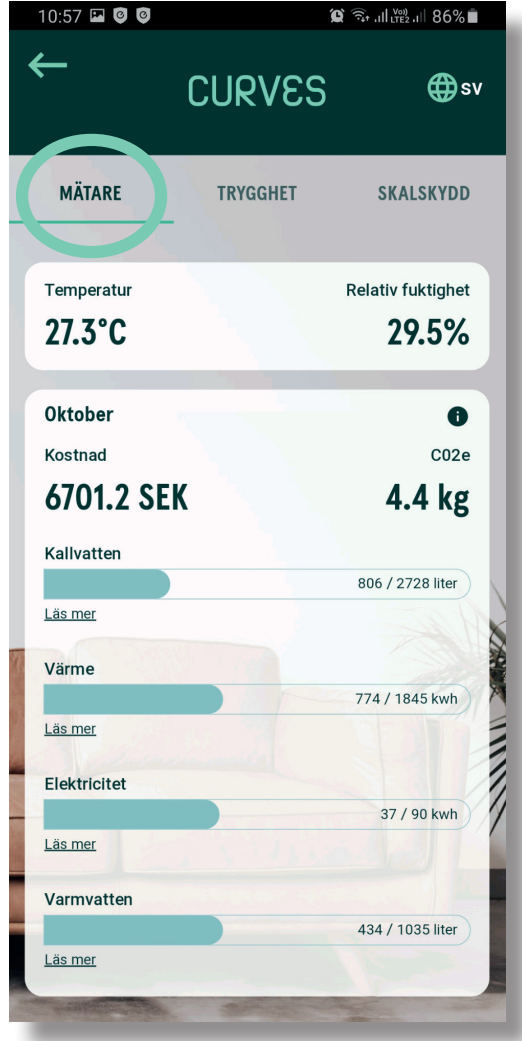

#### 4. Detaljerad vy över temperatur och luftfuktighet

Här presenteras en graf som visar temperatur och relativ luftfuktighet. Det går att välja mellan följande perioder:

- **Månad**
- **År**
- **Vecka**
- **Dag**

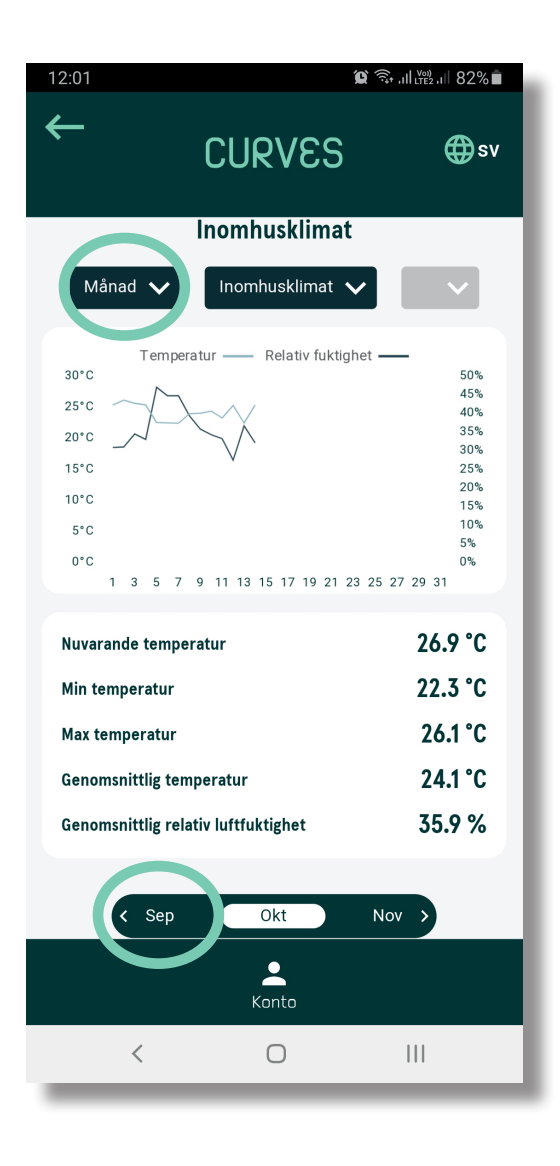

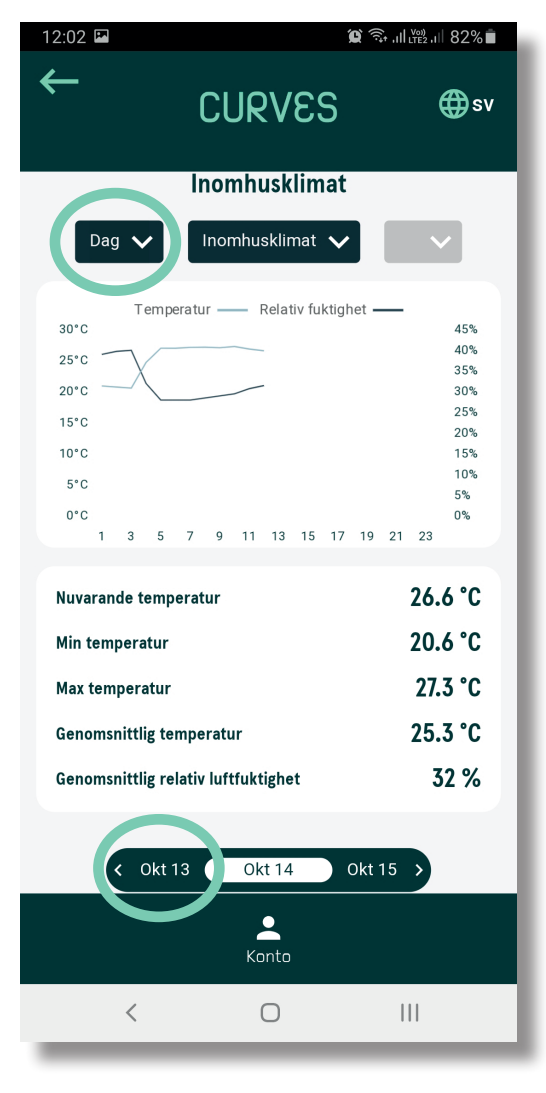

#### 5. Detaljerad vy över kall- och varmvattenförbrukning

Här presenteras grafer som visar vattenförbrukningen. Det går att välja mellan följande perioder:

- **År**
- **Månad**
- **Vecka**
- **Dag**
- Det går att presentera förbrukningen i olika enheter beroende på mätslaget och vad som finns aktiverat från fastighetsägaren.
- Det presenteras också en jämförelse mellan samma period tidigare år.
- För kallvatten presenteras totalförbrukningen under den valda perioden och det dagliga genomsnittet.
- För varmvatten presenteras även kostnaden\* och CO2-utsläppen.

**\****Om fastighetsägaren har debiteringsfunktion aktiverat.*

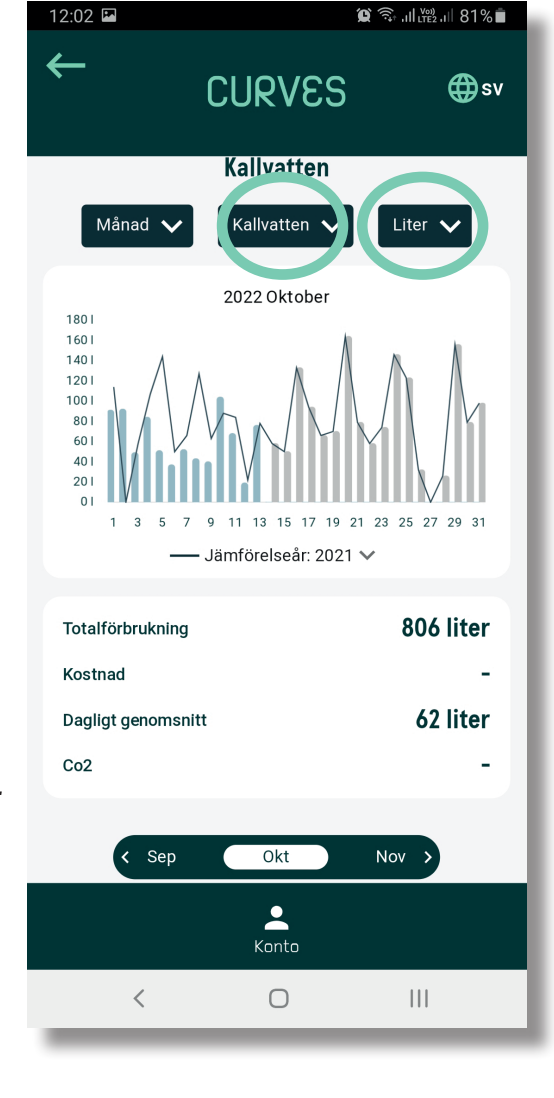

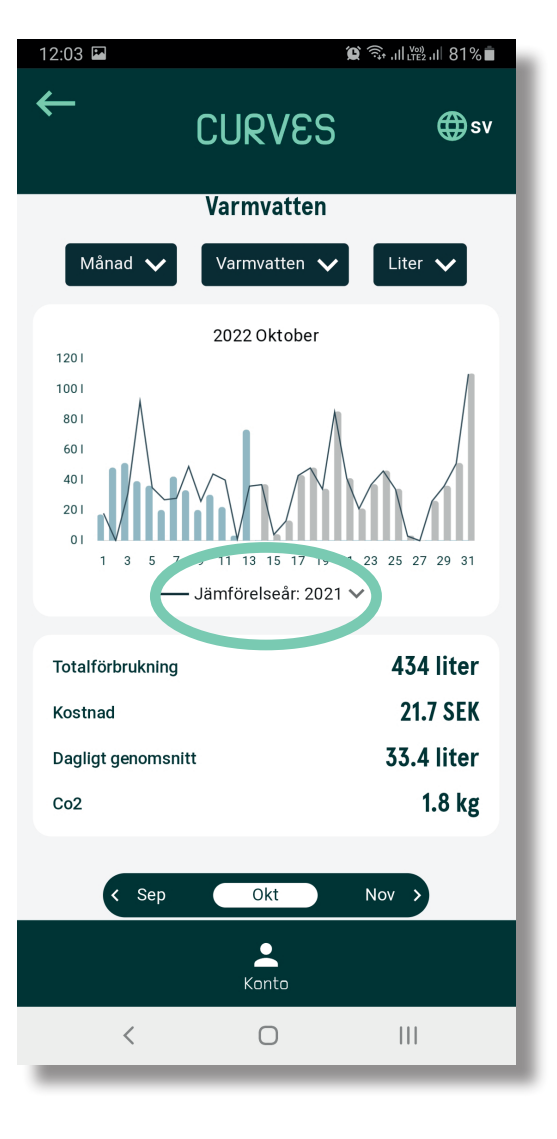

# 6. Detaljerad vy över värmeförbrukning

Här presenteras en graf som visar värmeförbrukningen. Det går att välja mellan följande perioder:

- **Månad**
- **År**
- **Vecka**
- **Dag**
- Det presenteras också en jämförelse mellan samma period tidigare år.
- För värmen presenteras totalförbrukningen under den valda perioden och det dagliga genomsnittet samt kostnaden\*.

*\*Om hyresvärden har aktiverat den funktionen.*

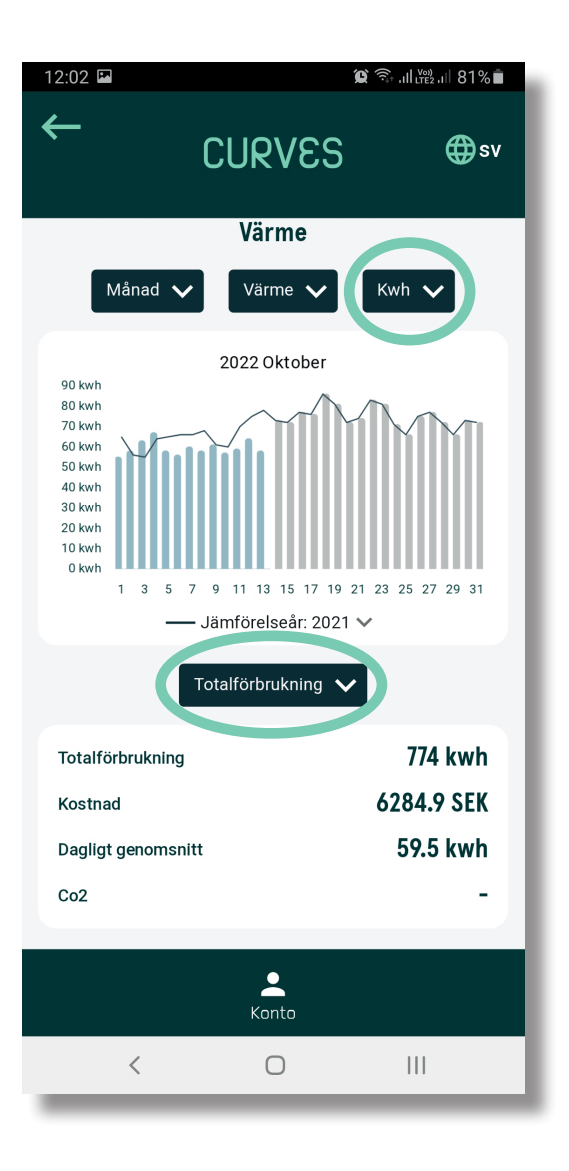

# 7. Detaljerad vy över elförbrukning

Här presenteras en graf som visar elförbrukningen. Det går att välja mellan följande perioder:

- **Månad**
- **År**
- **Vecka**
- **Dag**
- Det presenteras också en jämförelse mellan samma period tidigare år.
- För elförbrukningen presenteras totalförbrukningen under den valda perioden, kostnaden\*, dagligt genomsnitt samt CO2-utsläppen.

**\****Om fastighetsägaren har debiteringsfunktion aktiverat.*

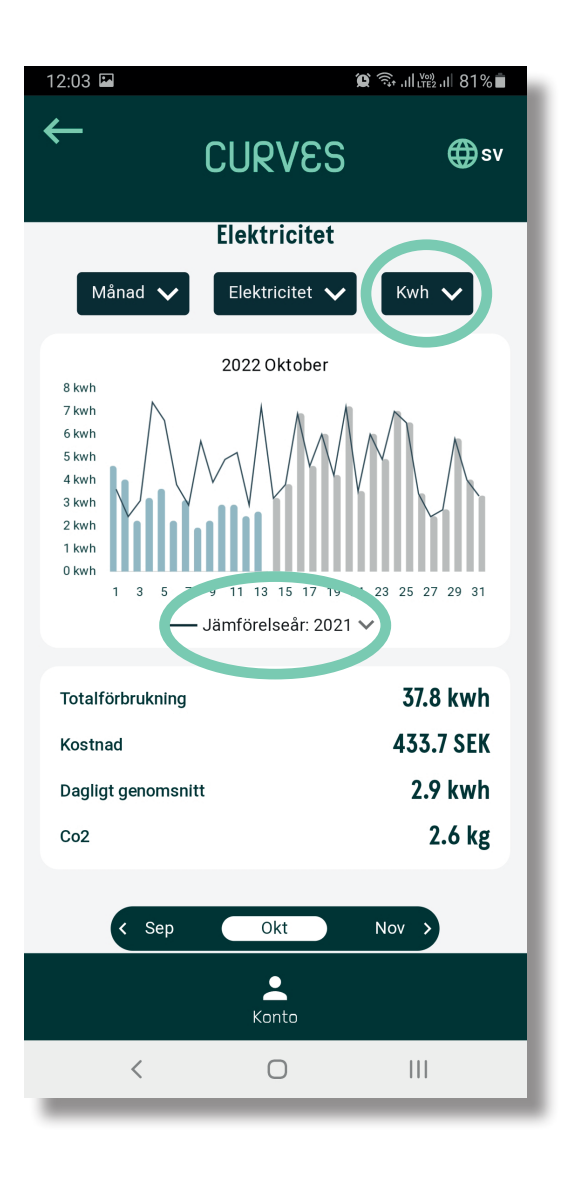

#### CLIPVES

# 8. Trygghetsvy - aktivera trygghetsfunktionen

Under fliken "**Trygghet"** finner du dina trygghetsprodukter:

- **1. För att få aviseringar om eventuella problem behöver du "Aktivera trygghet", se bild 1.**
- **2. Godkänn policyn, se bild 2.**
- **3. Registrera mobilnummer, se bild 3.**
- **4. Skriv in din verifieringskod, se bild 4.**

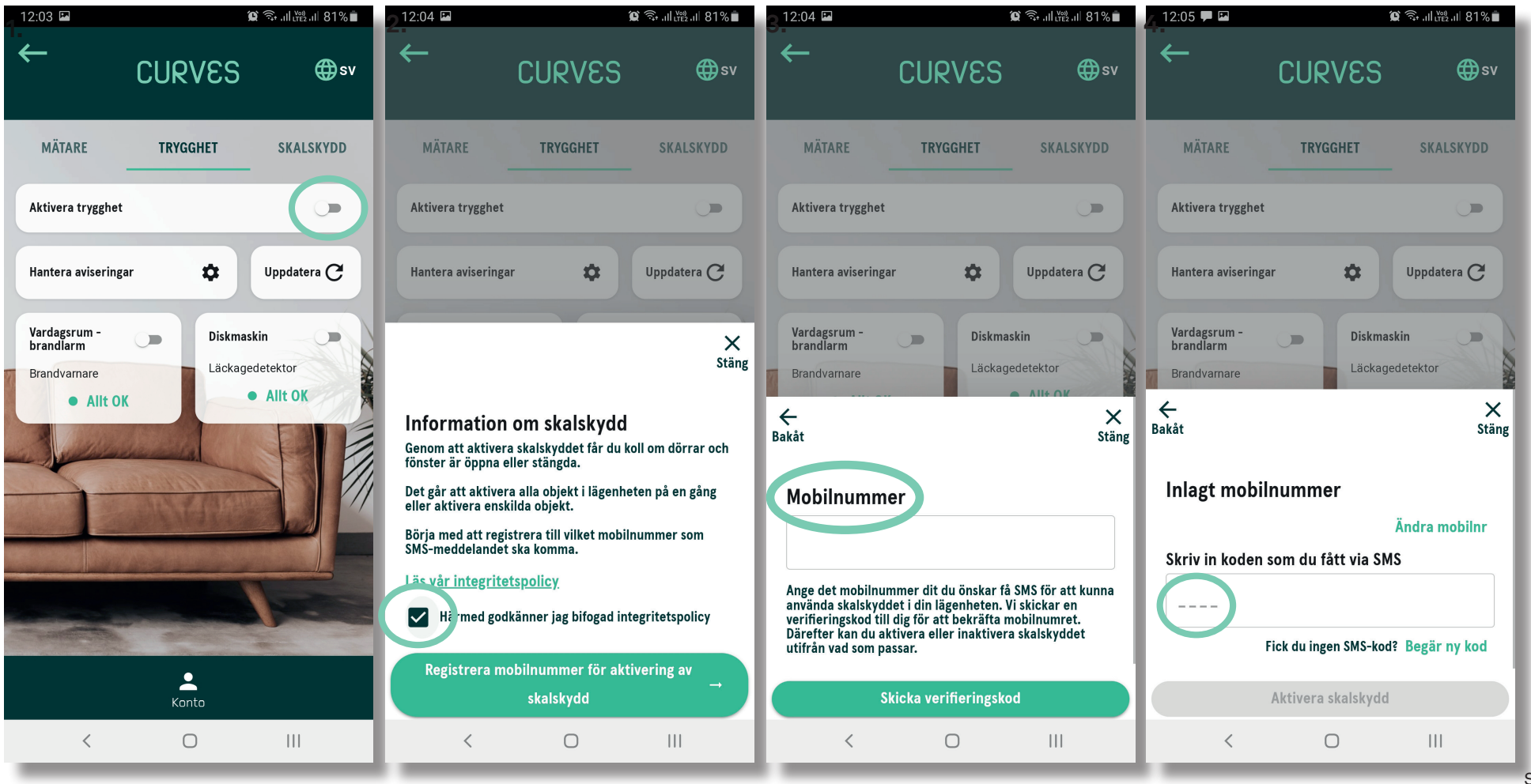

# 9. Trygghetsvy

Under fliken "**Trygghet**" finner du dina trygghetsprodukter, så som brandvarnare och läckagedetektor:

- **1. För att hantera aviseringar från trygghetsprodukterna finns en meny, se bild 1.**
- **2. Meny för att hantera aviseringar, se bild 2.**
- **3. Exempel på ett detekterat läckage på diskmaskinen, se bild 3.**
- **4. Vy över historiska läckage på diskmaskinen, se bild 4.**

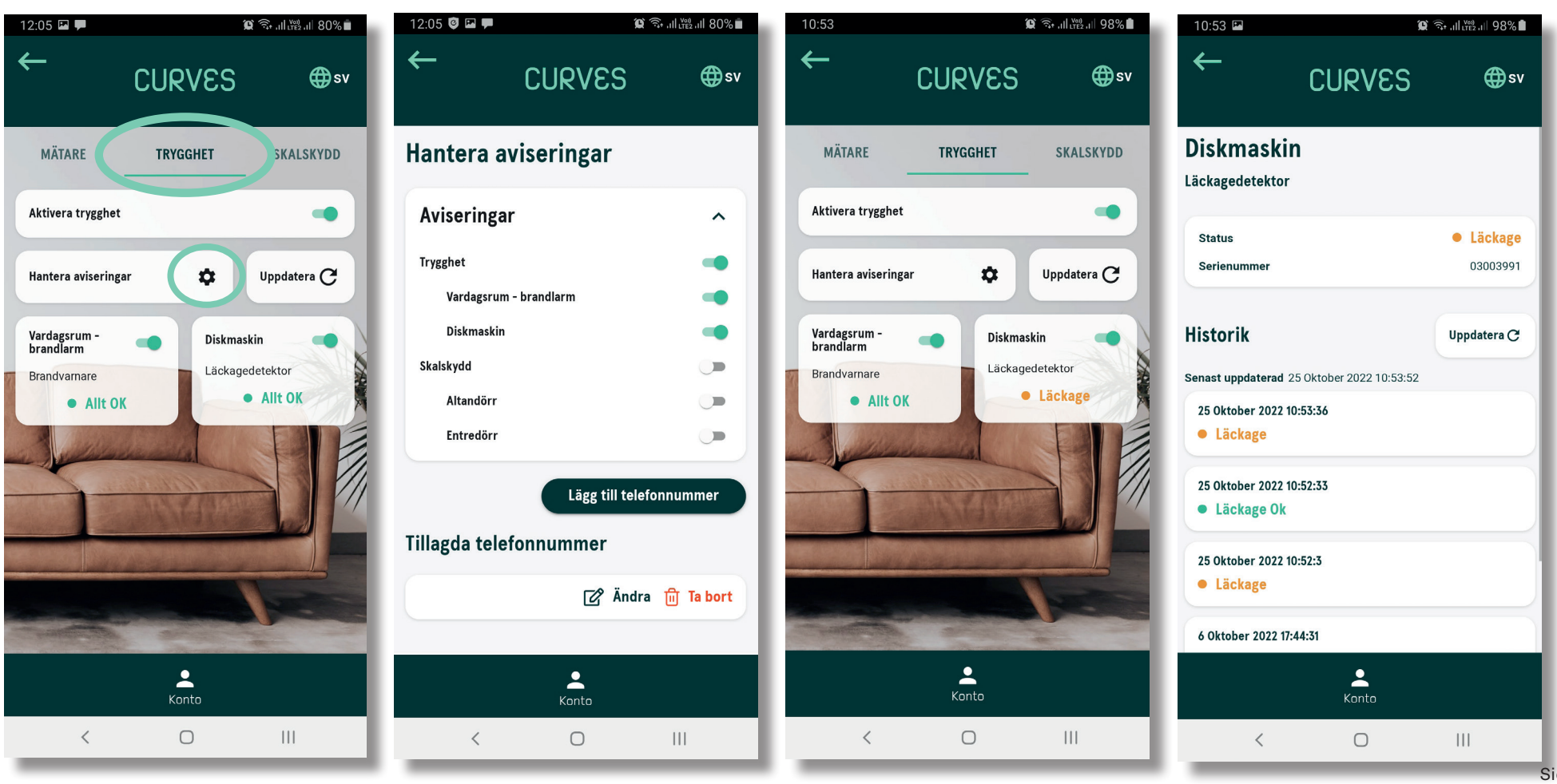

# 10. Skalskydd

- Under fliken "**Skalskydd**" har du möjlighet att aktivera skalskyddet, se bild 1.

- Om du har skalskydd på flera dörrar går det att välja vilken eller vilka av dessa du vill aktivera skalskydd för, se bild 1.

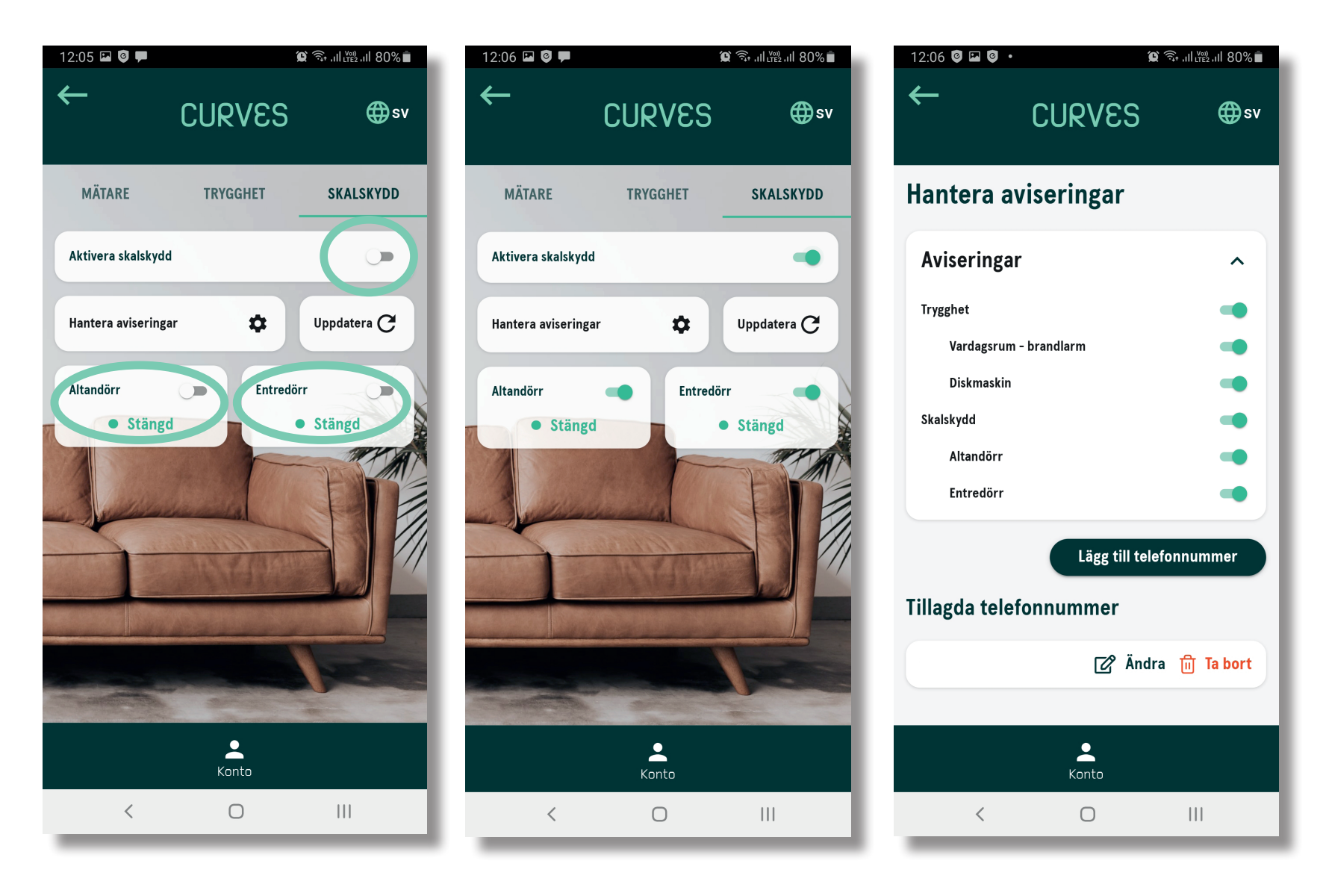

EcoGuard AB Klerkgatan 18 702 25 Örebro SWEDEN +46(0)19-25 21 66 www.ecoguard.se support@ecoguard.se

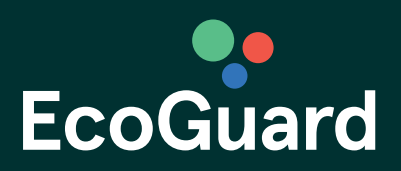